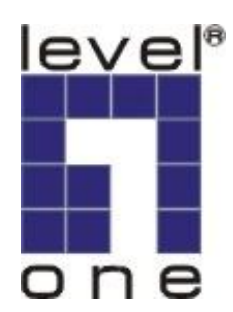

# **LevelOne**

# FCS-8006 Analog Camera Capture Card

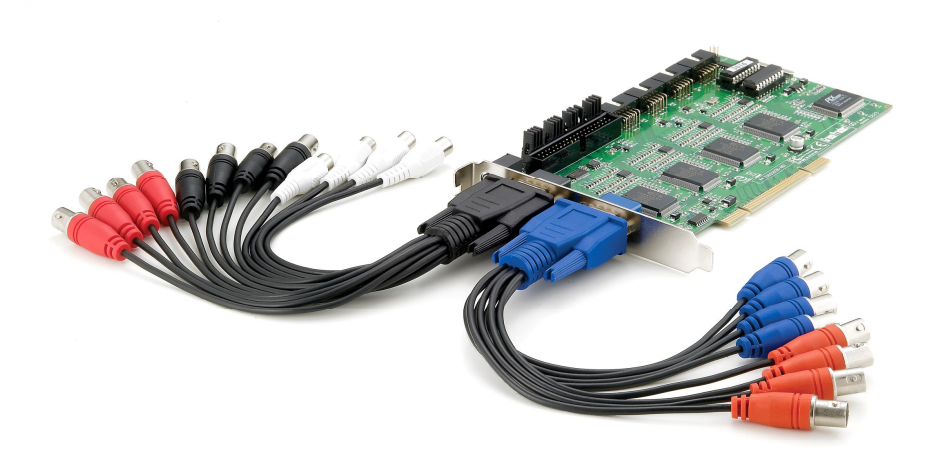

User's Manual

Ver 1.0.0 – 0908

# **Table of Contents**

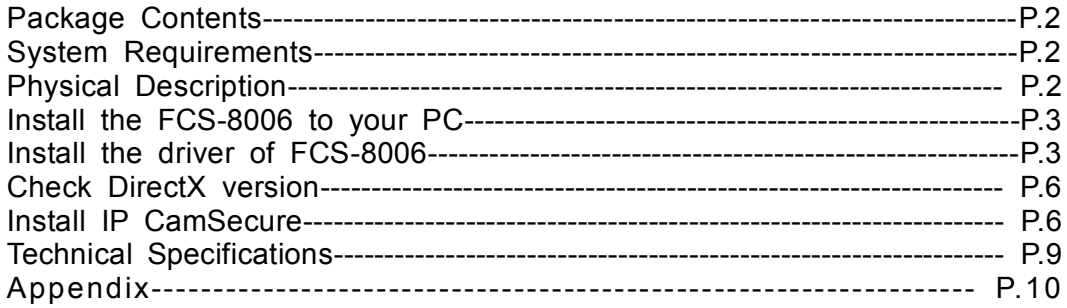

## **Package Contents**

- FCS-8006
- Audio/Video Cable
- CD Manual / Driver / Utility
- Quick Installation Guide

## **System Requirements**

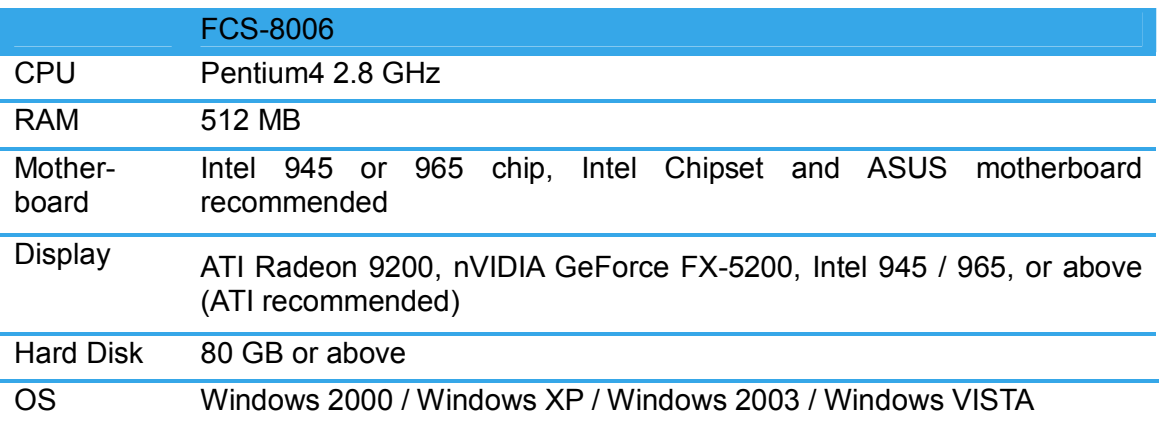

## **Physical Description**

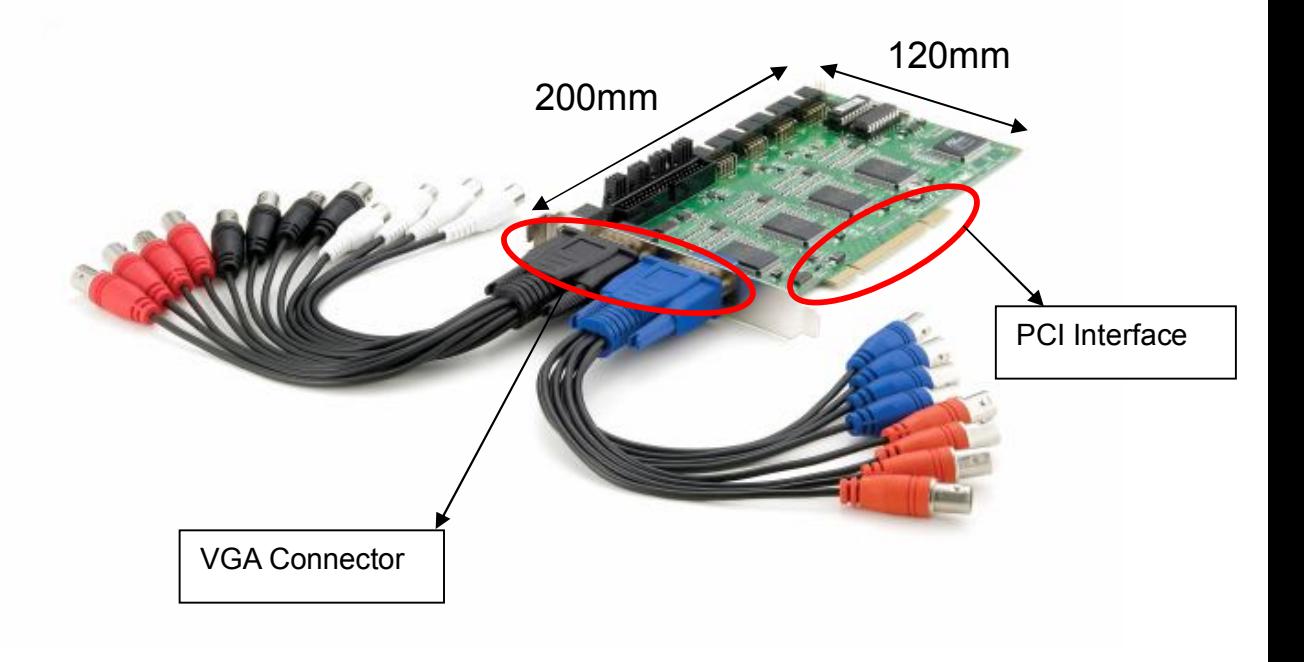

### **Install the FCS-8006 to your PC**

Step1: Insert the card onto an empty PCI slot. Connect the Audio/Video cable to the connector in the same color.

Step 2: Turn on your PC and start Windows.

#### **Connect the Audio/Video Cable**

There are two audio and four video input connectors on the **Audio/Video Cable**.

Connect the black cable to the black connector.

The audio input connectors of the black cable are in white; the video input connectors are in red.

### **Install the driver of FCS-8006**

Insert the included CD into CD-ROM. The setup page should load automatically. If it does not, please select your CD-ROM drive manually to run **autorun.exe**.

#### Click"**Install Software**"

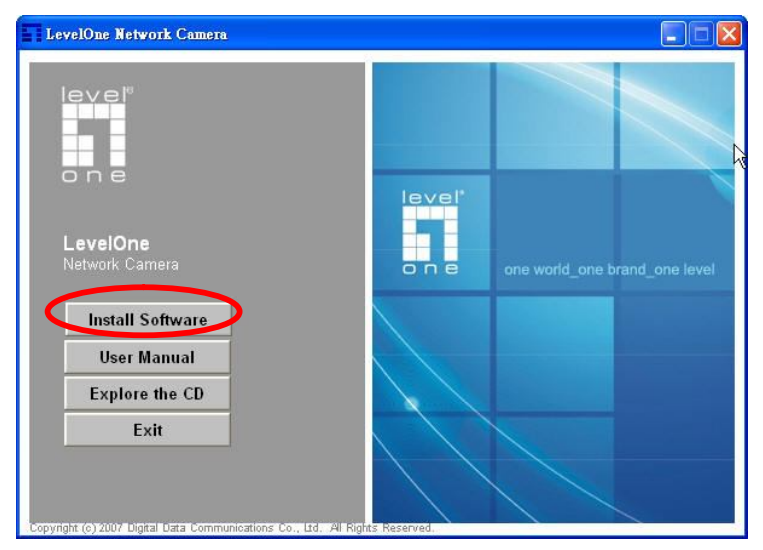

#### Click"**Capture Card's driver**"

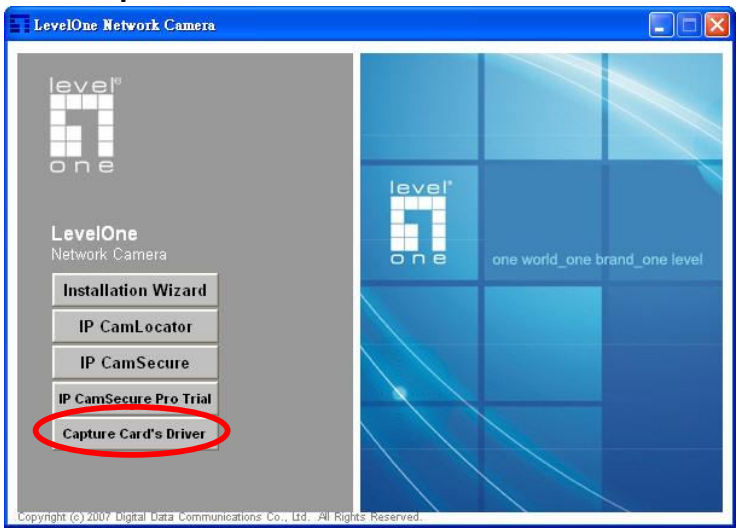

#### Click "**Install**" to install the driver

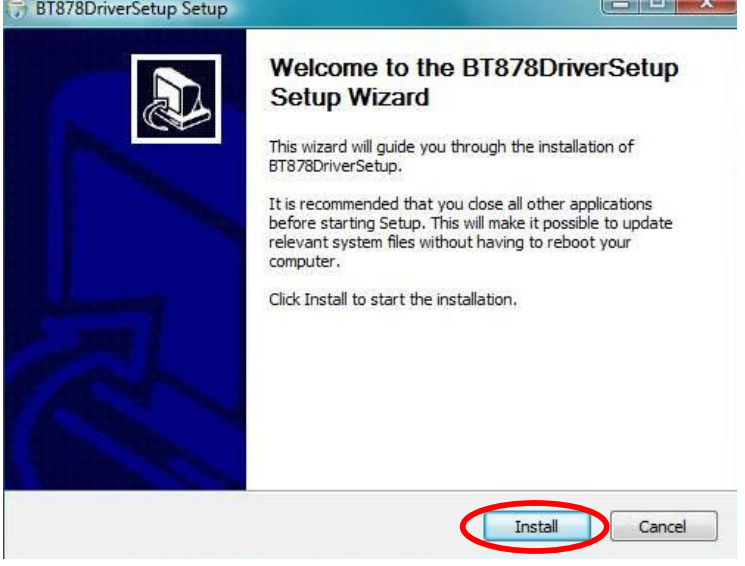

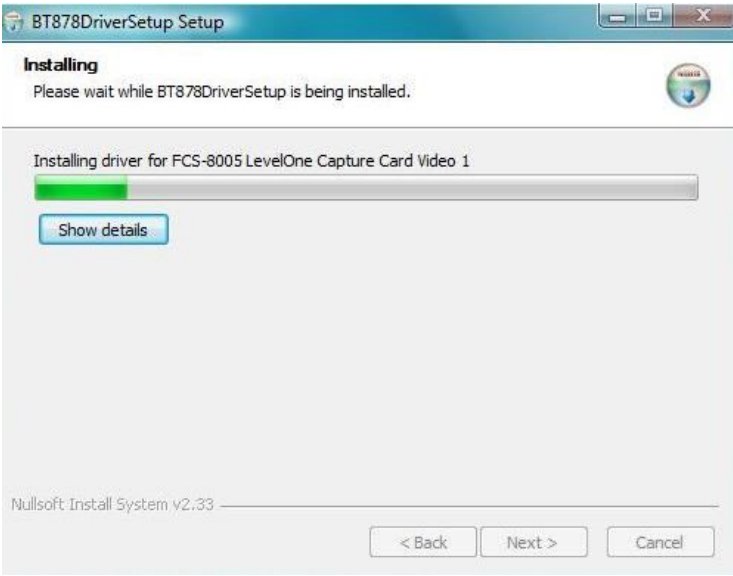

#### Click "**Finish**" to complete the driver installation.

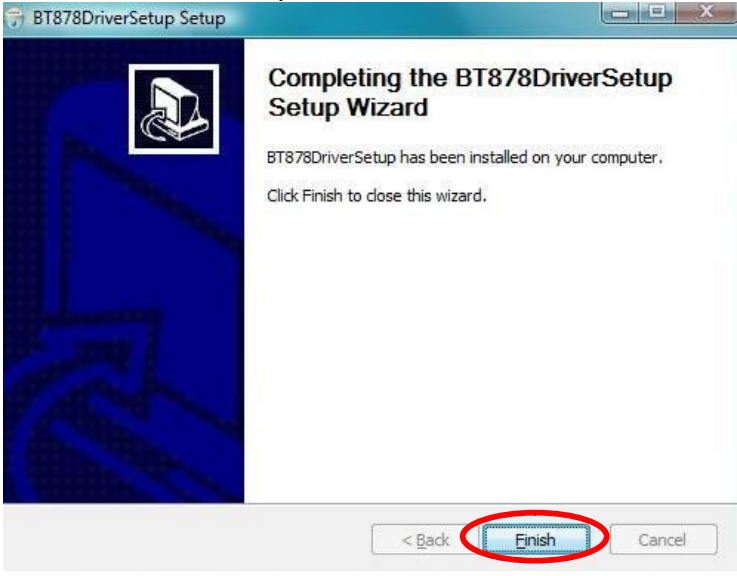

After driver being installed, please restart your PC.

You may check the device from Device Manger. You will find FCS-8006 LevelOne Capture Card in "Sound, video and game controllers".

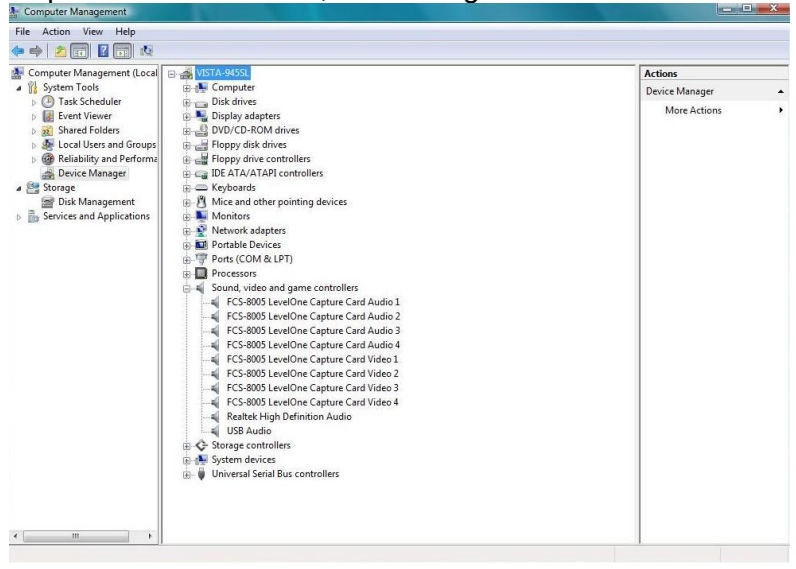

### **Check DirectX version**

Run **dxdiag.exe** from start menu '**Start-> Run**' to check your DirectX version. If the installed version is less than 9.0, install DirectX 9.0 from the CD-ROM **directx9/** directory.

### **Install IP CamSecure**

Click"**Install Software**"

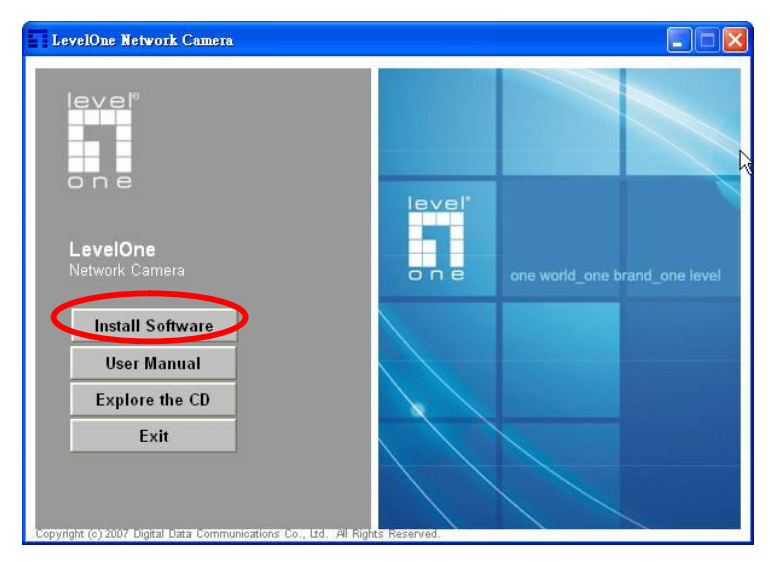

#### Click"**IP CamSecure**"

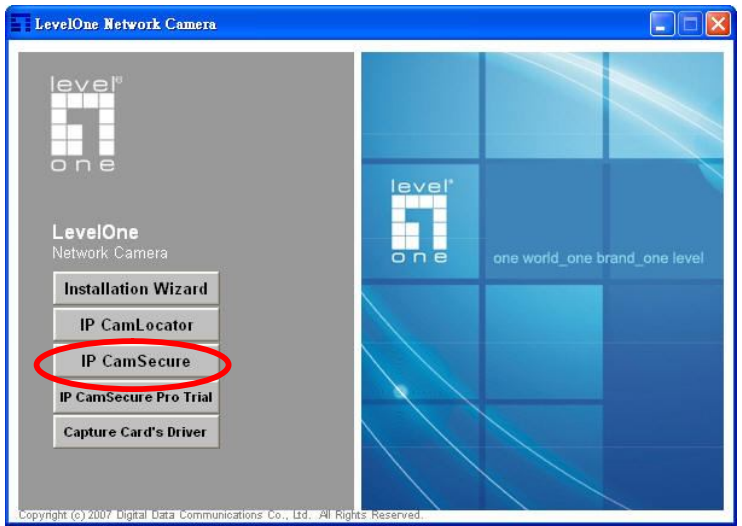

#### **Custom Setup Type:**

You may install the system to the directory of your preference and choose which feature(s) you want to install to the PC.

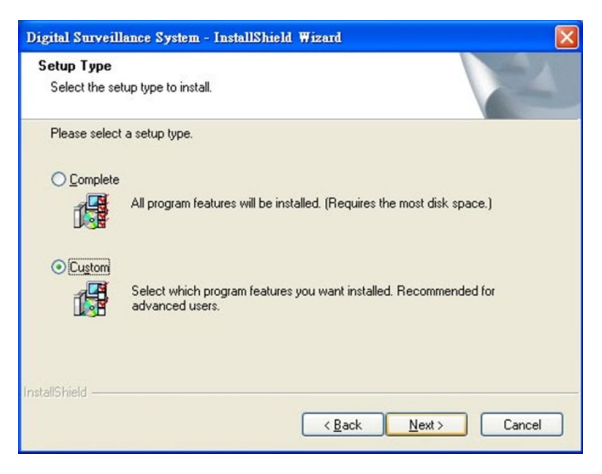

Hint: You may, for instance, install only Playback and/or LiveView on the PC at home or other remote site from which you do not install the camera but are going to watch them remotely.

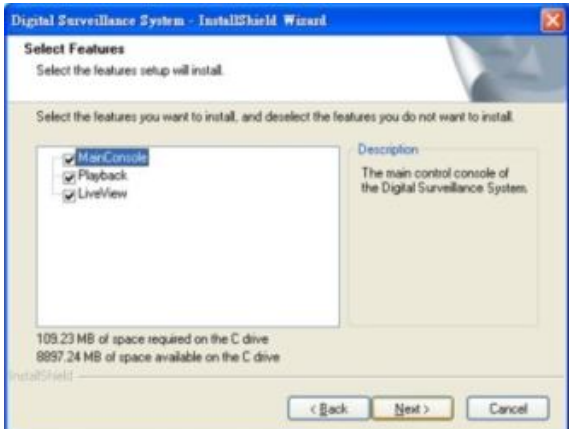

## **Run IP CamSecure**

After installing IP CamSecure, run "main console" Click on the Config icon, select Video Source in the drop-down menu.

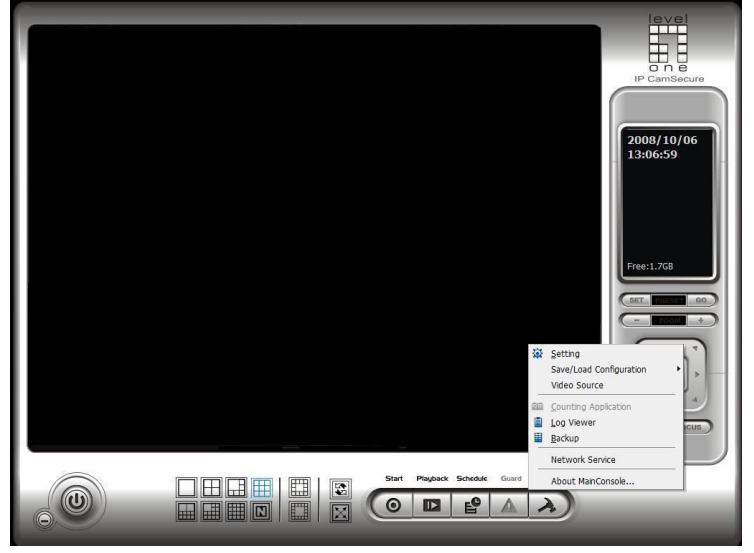

You need to set up your video source before you start to activate schedule recording .

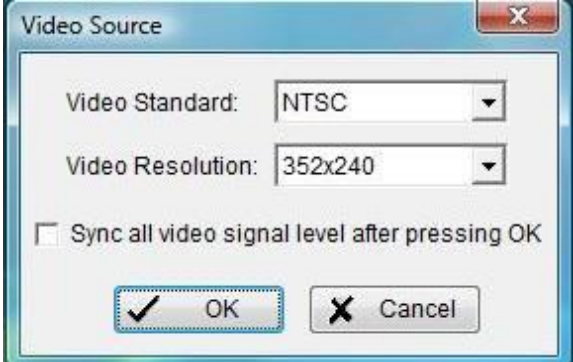

**Video Standard**: Select the Standard that you apply, from NTSC and PAL. **Video Resolution**: Select the resolution you want.

For more details about how to use IP CamSecure, please refer to the user's manual of the software.

**Technical Specifications Video Input** 16 **Audio Input** 4 **Maximum Cards in one PC (FCS-8006 only)** 2 **Display Rate**  120fps(NTSC) 100fps(PAL) **Recording Rate** 120fps(NTSC) 100fps(PAL) **Video Resolution** 704x480/640x480/352x240(NTSC) 704x576/640x576/352x288(PAL) **Compression Mode** Software Compression MPEG4 **Hardware Watchdog** Yes **Dimension** 200(W)x120(H)mm

#### **Appendix Watchdog Installation**

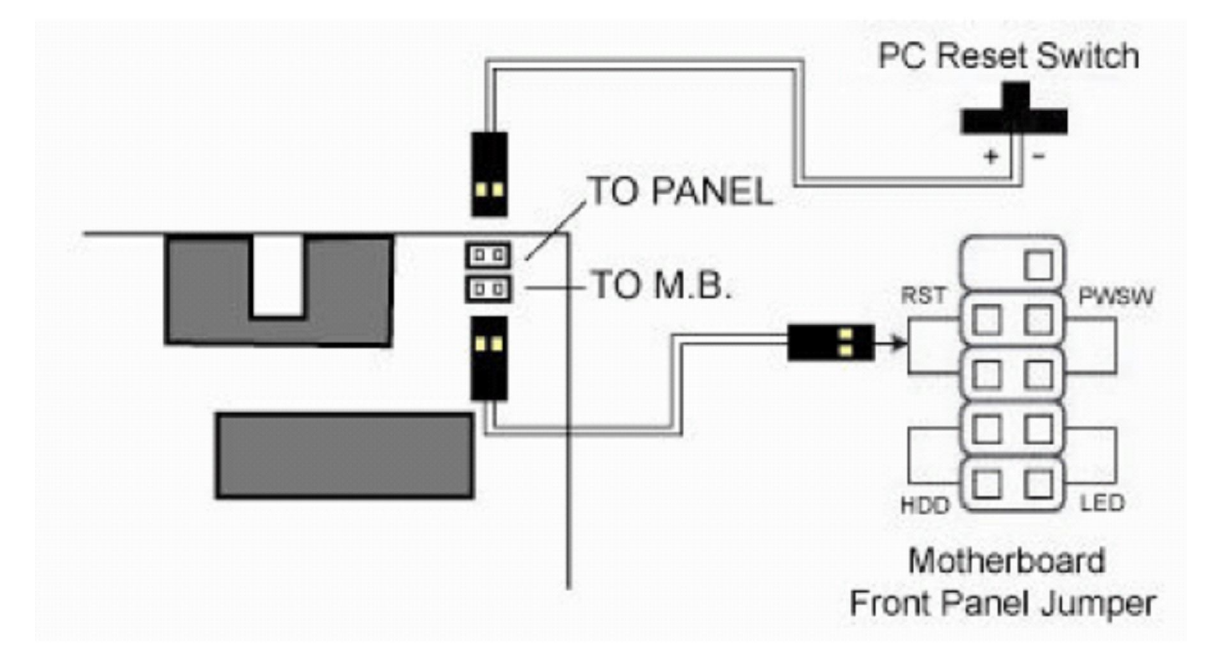